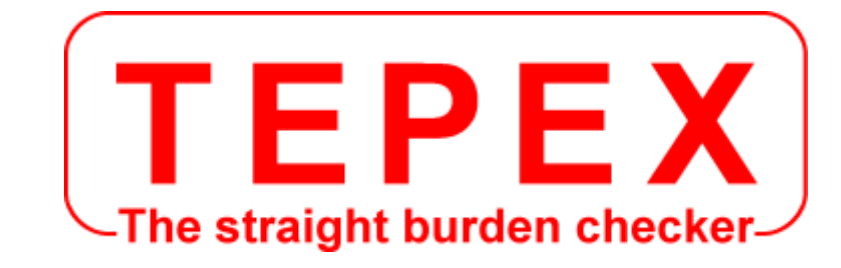

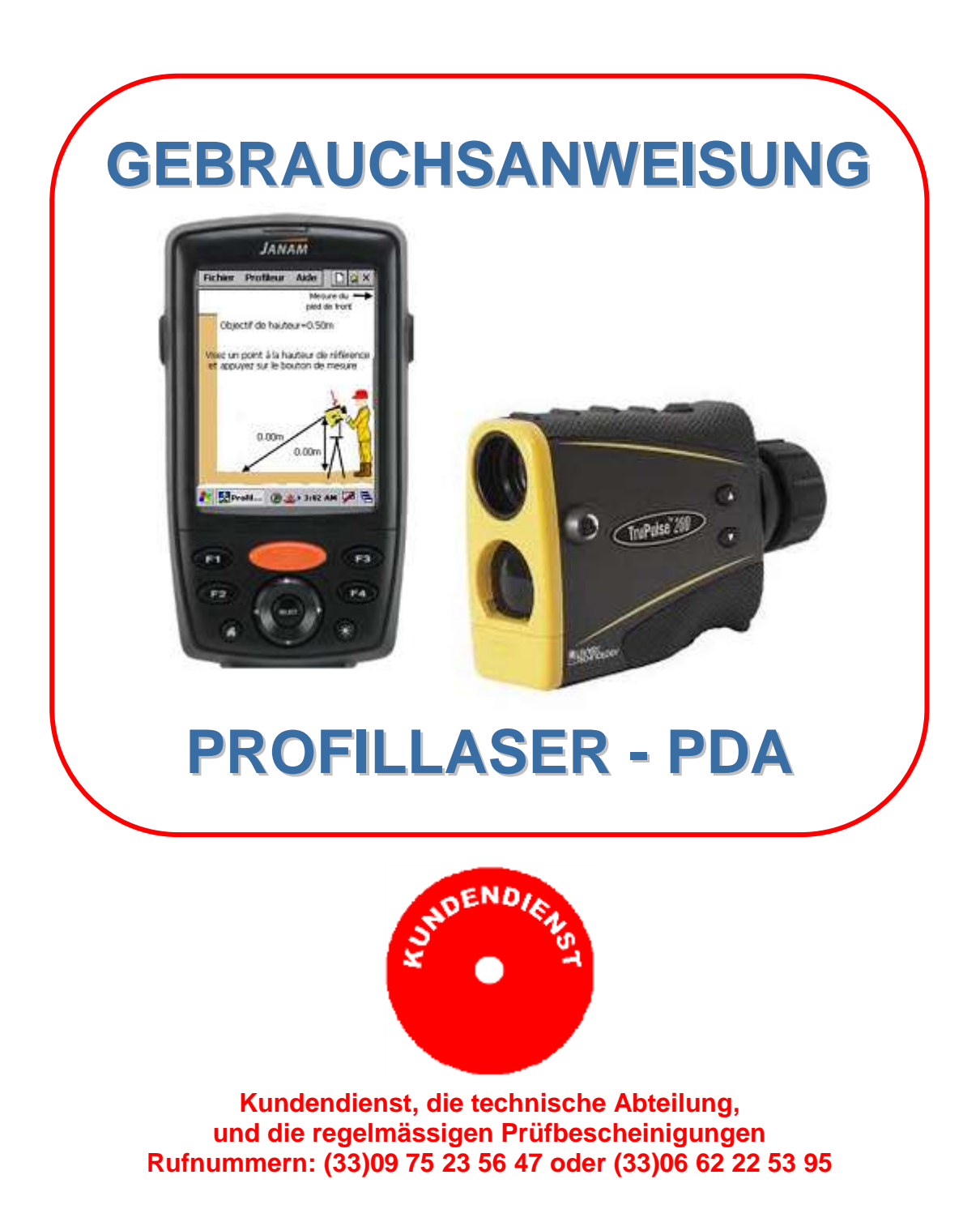

CODA TECHNOLOGIES - 10 voie romaine - 24100 LEMBRAS [France] -  $\approx$  +33 (0)5 53 22 82 36

# **www.tepex.fr**

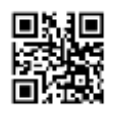

Gebrauchsanweisungen des Profillaser-PDA - Ausgabe von April 2018

# INHALT

### **A - ANWEISUNGEN DES PROFILLASER-PDA**

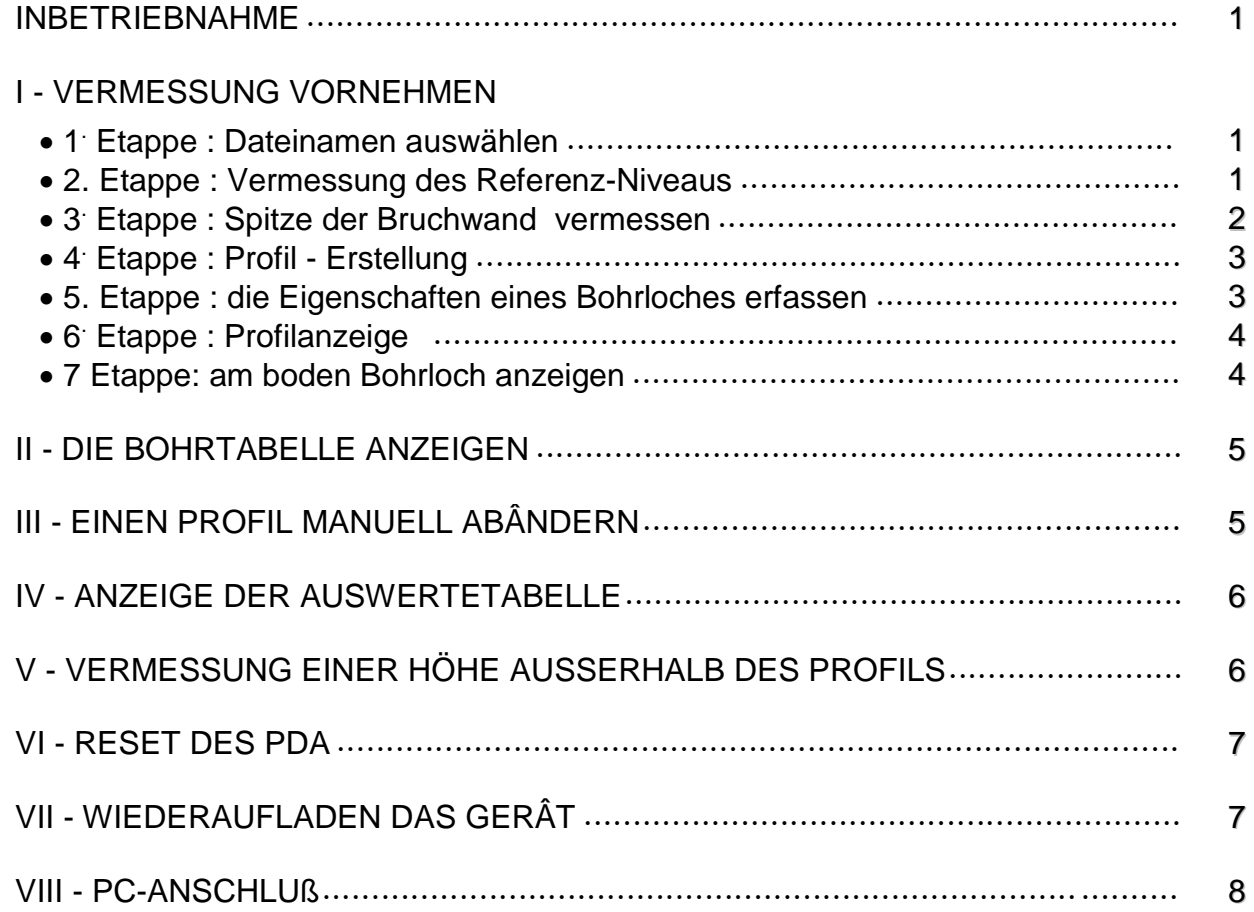

#### **B - GEBRAUCHSANWEISUNG DER OPTIMISIERUNGS-SOFTWARE & PROFILAUSGABE**

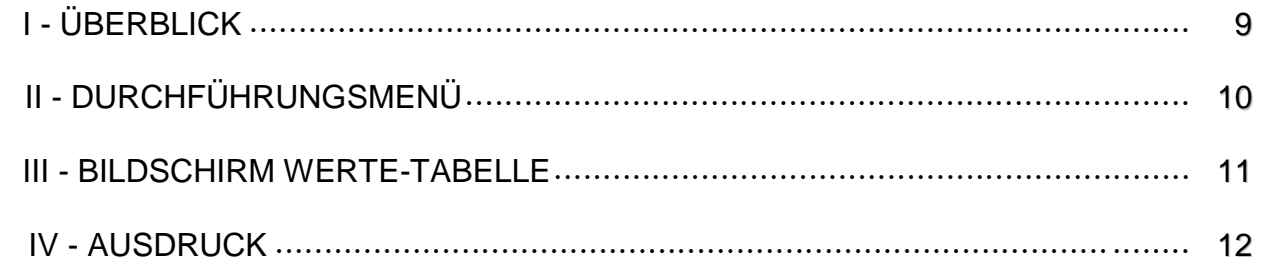

#### **ANLAGE**

INKLINATION DES LASER-TELEMETERS KALIBRIEREN 13

# **A - ANWEISUNGEN DES PROFILLASER-PDA**

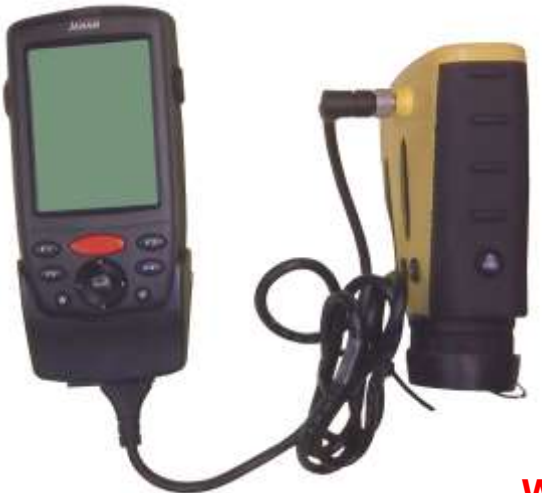

INBETRIEBNAHME

Anschluß und Inbetriebnahme des Systems

- 1. Kabel am PDA anschliessen ;
- 2. Kabel am Laser anschliessen ;
- 3. Laser einschalten ;
- 4. PDA einschalten ;
- 5. Wählen eine Sprache. *(Menu « Datei Sprache »)*

**Wichtig** : vor jeder Vermessung, sicherstellen,

Datei Profil-Laser Hilfe

zielen und Messtaste drücken

61234567890-<br>Tabqwertyullop CAP a sdf d r d h j

**ER - + 3121 AM** 

CANCEL

Datei Name Datei Namen einnehm

**vout Panel** 

dass der Laser auf seinem Stativ waagerecht steht.

# **I - VERMESSUNG VORNEHMEN**

### **1. Etappe : Datei Namen auswählen**

 Menu «Datei Datei Name » mit Hilfe der Tastatur einen Datei Namen eingeben.

Dieser Name wird mit Datum automatisch ergänzt

### **2. Etappe : Erfassung der Profile**

- entweder jeder Profil unabhängig. Jedes Profil hat dann sein eigenes Referenz-Niveau.
- oder alle Profile auf ein Referenzniveau bezogen

#### *(Alle Höhen der gemessenen Punkte werden nach diesem 0 Niveau erfasst siehe Bild unten)*

Die Tiefe jedes Bohrloches wird nach der gesuchten Stufen Quote errechnet.

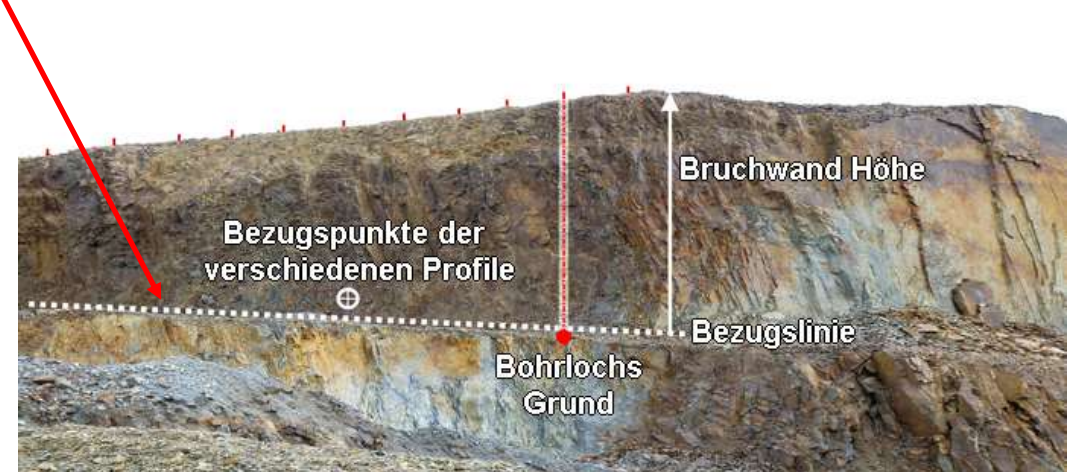

**SELECT** 

Bezugslinie = Höhe des Referenz-Punktes + Ziel Höhe

Die Zielhöhe ist dann der Wert, der +/- zum Referenzpunkt die Bezugslinie (Niveau 0) ergibt.

- Auf den Referenz Punkt am zielen und die « **FIRE** » Taste des Telemeters drücken bis ein Piepston ertönt.
- nächste Etappe: auf rechte Taste am PDA drücken **(1)**.

#### **3. Etappe: Spitze der Bruchwand vermessen**

- Um einen Messpunkt einzusetzen, auf diesen Punkt zielen und die « **FIRE** » Laser-Taste drücken bis zu einem Piepston.
- Die Taste rechts vom PDA drücken **(1)** für nächste Etappe,bzw die Taste links vom PDA **(2)** drücken, um zur vorherigen Etappe zurückzukommen (Vorgabe Vermessung).

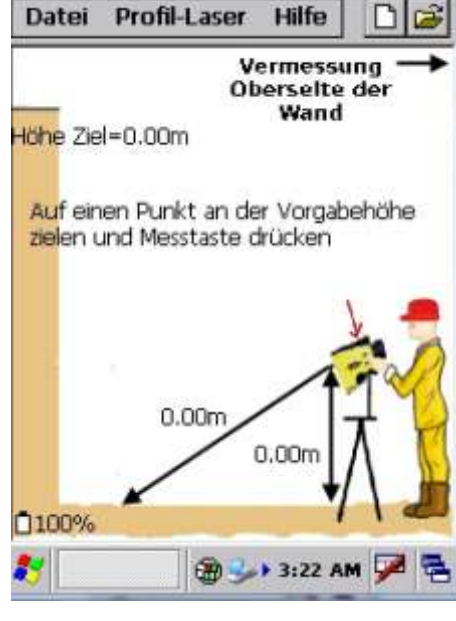

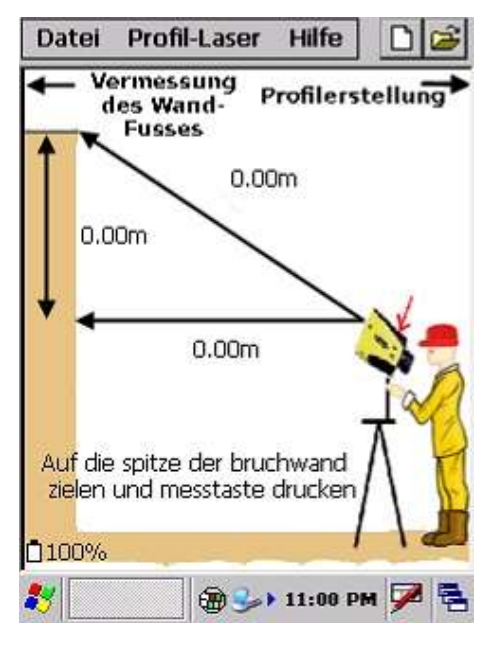

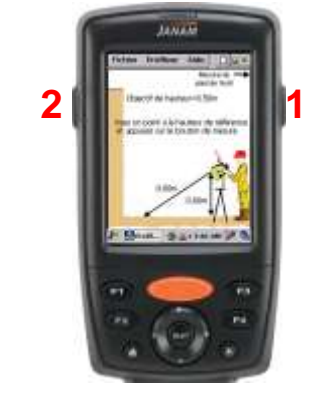

### **4. Etappe: Profil-Erstellung**

• Um einen Messpunkt einzusetzen, auf diesen Punkt Vermessung Nr = 1-Loch Nr = 1 zielen und die « **FIRE** » Laser-Taste drücken bis zu einem Piepston.

*Bis zu 150 Messpunkte max. können abgespeichert werden, um einen Bruchwand-Profil darzustellen.*

Um die vorhergehende Vermessung abzuschaffen :

Menu «Profiler (Profil-Laser)  $\Rightarrow$  letzte Messung löschen »

oder

Die Taste links vom PDA **(2)** drücken

- Um einen anderen Punkt als den letzten abzuschaffen zur nächsten Etappe der Profilausgabe gehen.
- Nach Fertigstellung der Profildarstellung, die Taste rechts vom PDA **(1)** drücken.

### **5. Etappe: die Eigenschaften eines Bohrloches erfassen**

 Die Werte mit Hilfe der Tastatur erfassen und **OK** drücken.

Die erfassten Informationen bleiben im Gerät eingespeichert.

Bei Angabe einer Bohrloch Nr., sind die entsprechenden Eigenschaften des Loches leicht zu sehen.

Um ein Bohrloch einzusetzen, den Wert der Unterbohrung eingeben.Die Bohrtiefe wird aufgrund des Bohrwinkels und der gemessenen Bruchwand-Höhe automatisch kalkuliert.

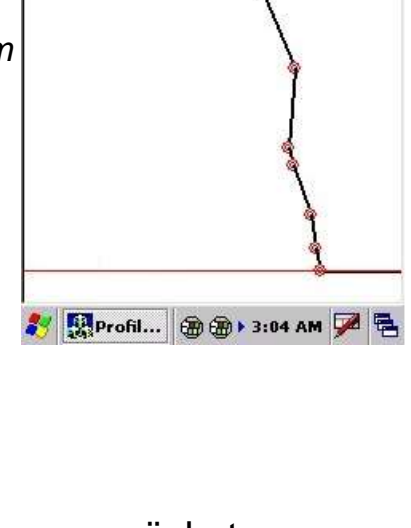

Profil-Laser Hilfe

nla **Q100%** 

Datei

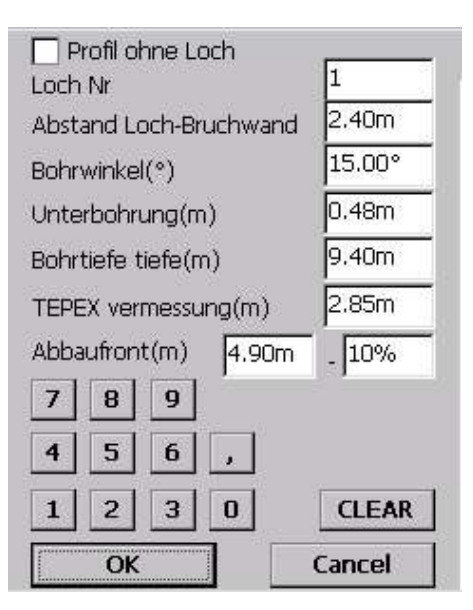

### **6. Etappe : Profilanzeige**

- Beim klicken an einer Stelle der Kurve werden Informationen in blau angezeigt : die Lochtiefe (5.9m) sowie der Abstand zwischen der Wand und dem Bohrloch (4.4m).
- Um einen Punkt vom Profil abzuschaffen den Bildschirm mindestens zwei Sekunden drücken.Ein Bestätigungsfenster wird angezeigt.

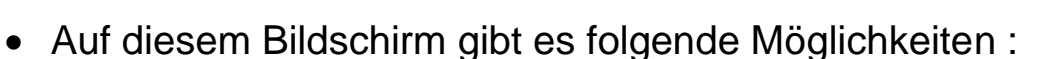

- den laufenden Profil abschaffen ;
- den Profil manuell ändern;
- die Eigenschaften des Bohrloches über das Menü ändern
	- « Profillaser  $\Rightarrow$  Bohren » oder über die Pfeiltasten :
		- um das Parameter zu ändern (in rot angezeigt) : Pfeile « Oben und unten»,
		- um das Parameter zu ändern : Pfeile « links und rechts ».
- Beim Modus« Datei Lektüre », wenn der Profil geändert wurde,wird die Änderung auf dem nächsten bzw dem vorherigen Bildschirm angezeigt.

### **7 Etappe: am boden Bohrloch anzeigen**

Zwei Personen sowie eine Zielscheibe als Rückstrahler sind notwendig.

Für diese Vermessung, auf den Rückstrahler zielen und auf die Taste « **FIRE** » des Telemeters drücken. Der Wert wird im Sucher angezeigt.

Die oben der Front stehende Person geht je nach Anweisungen der anderen Person vor oder zurück, um die Zielscheibe an den gewählten Abstand **V** am Punkt 6 hinzustellen (3,00m auf dem Bildschirm hier oben).

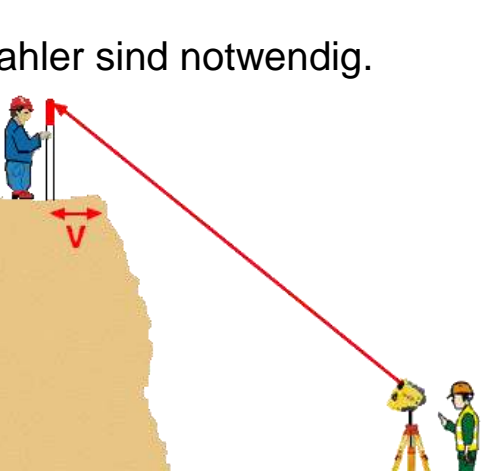

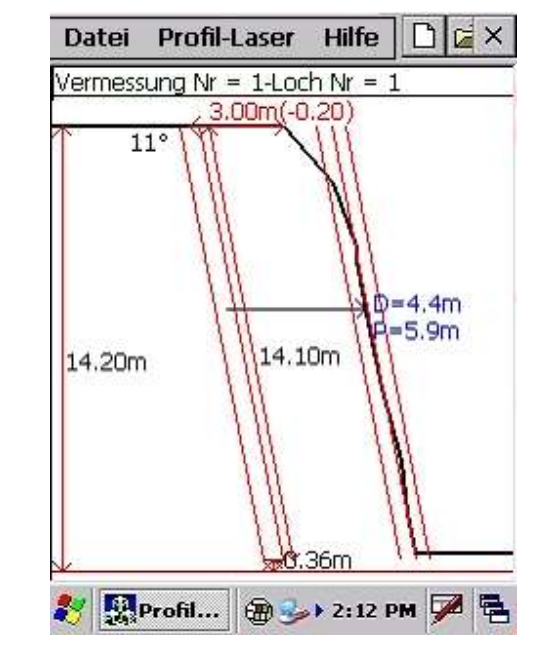

# **II - DIE BOHRTABELLE ANZEIGEN**

Um die Bohrtabelle anzuzeigen die Taste **5** drücken

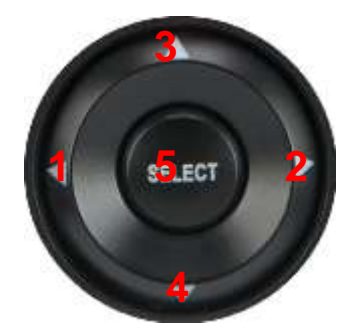

- Auf diesem Bidschirm können Sie einen Wert ändern, indem Sie darauf klicken und Tasten **1** oder **2** drücken, um die Werte zu verringern oder zu erhöhen ;
- Wenn Sie die Taste **5** wieder drücken, können Sie die Eigenschaften des Bohrloches über dieselben Tasten ändern und sehen.
- Datei Profil-Laser Hilfe DB Vermessung Nr  $\mathbf{1}$ Loch Nr  $\mathbf{1}$ Abstand loch-bruchwand 2.40m Bohrwinkel 15.00° Bohrtiefe  $9.40<sub>m</sub>$ Unterbohrung  $0.48<sub>m</sub>$ Bohrtiefe+-10% 4.90m Oberflächenprofil 20.51m<sup>2</sup>  $\bigoplus$   $\rightarrow$  11:11 PM  $\bigotimes$

**Bohrtabelle** 

 $\bullet$  Um den Wert eines Parameters zu erfassen, auf Menü « Profillaser  $\Rightarrow$ Bohren » klicken.

# **III - EINEN PROFIL MANUELL ABÂNDERN**

Um die Position eines Punktes des Profils zu ändern : 1. Auf das Menü « Profillaser  $\Box$  Modus Punkte Ausgabe» klicken ; 2. Auf einen Punkt der Kurve drücken ; 3. Den Punkt auf dem Bildschirm verstellen.

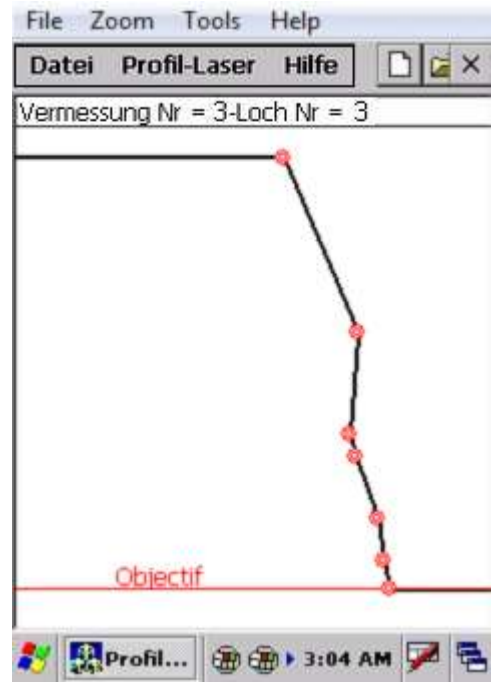

### **IV - ANZEIGE DER AUSWERTETABELLE**

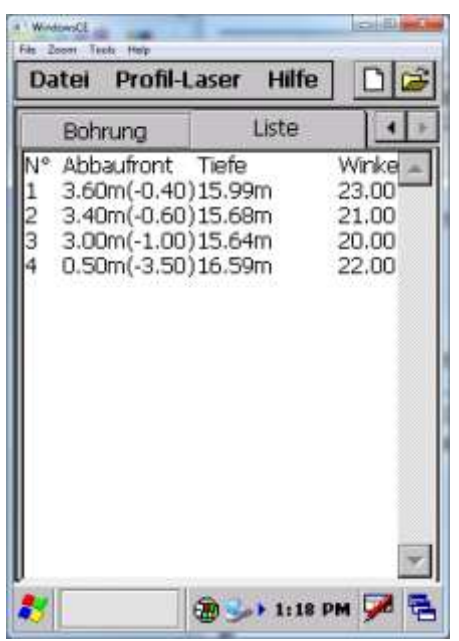

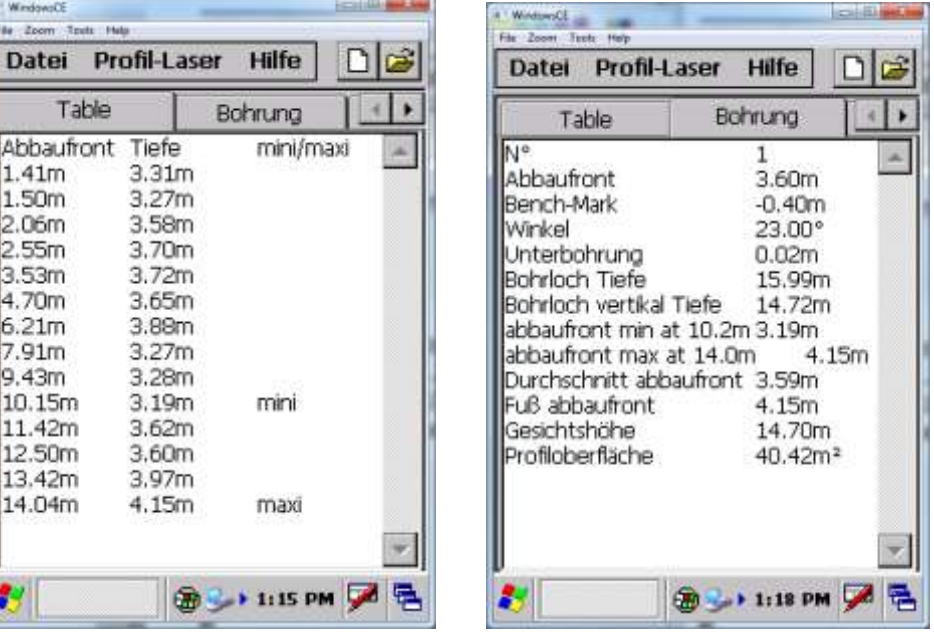

Die Werte-Tabellen sind über das Menü zugänglich « Profillaser  $\Rightarrow$  Wertetabelle »

Tabelle der Bohrlöcher

# **V - VERMESSUNG EINER HÖHE AUSSERHALB DES PROFILS**

Der Telemeter bietet eine zusäzliche Funktion : die Möglichkeit einer Höhe zwischen zwei Punkten zu messen.

Um die Referenzhöhe zu messen :

- 1. auf die Taste « Vermessung Referenz-Höhe » klicken ;
- 2. auf einen Punkt an der Referenzhöhe zielen und die Lasertaste « **FIRE** » drücken;
- 3. auf den zu messenden Punkt zielen und die Lasertaste « **FIRE** » drücken.

Die Höhe wird angezeigt.

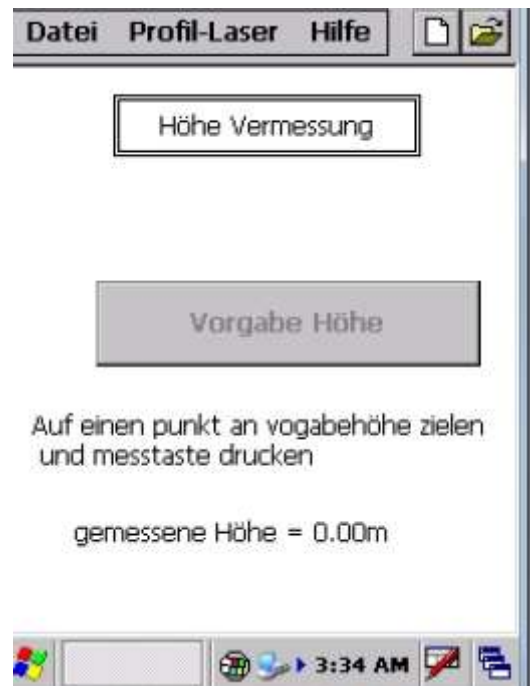

# **VI - RESET DES PDA**

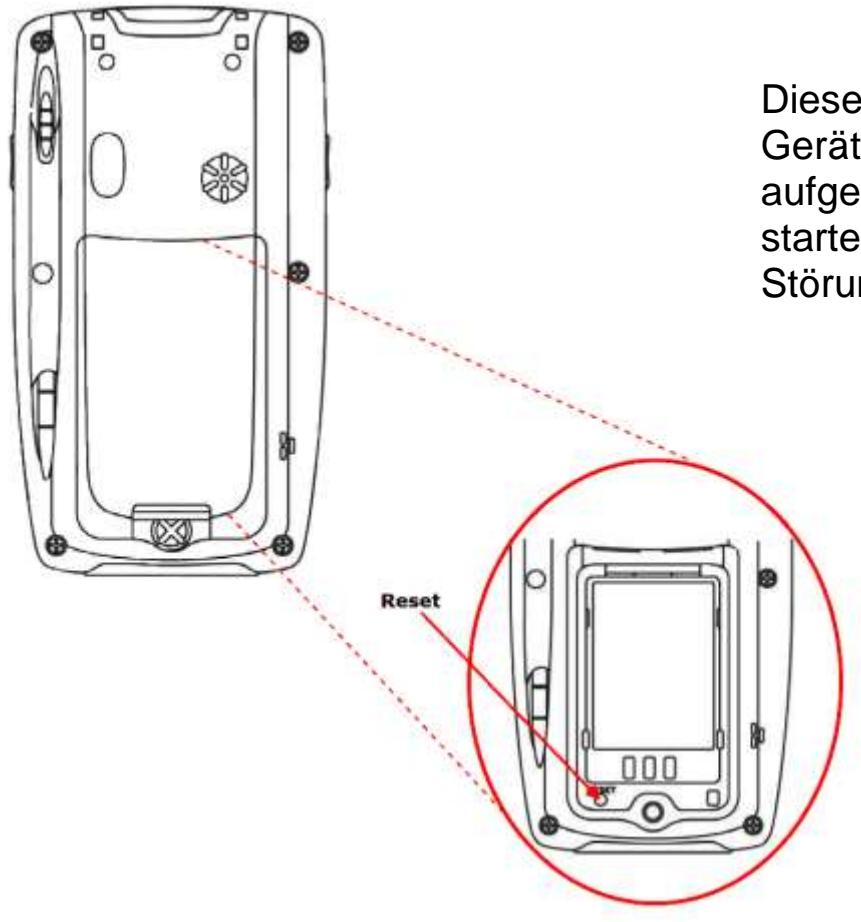

Diese Funktion ermöglicht es, das Gerät ohne Verlust der aufgezeichneten Daten neu zu starten, wenn ein Software-Störung gefunden wird.

### **VII - WIEDERAUFLADEN DAS GERÄT**

Um die Batterien des PDA aufzuladen, den Laser bzw USB -Verbindungskabel an PDA anschliessen, das mitgelieferte Ladegerät dann anschliessen. Achtung ausschliesslich dieses Ladegerät an einer 230V Steckdose verbinden (ein 110V Gerät ist auf Wunsch lieferbar).

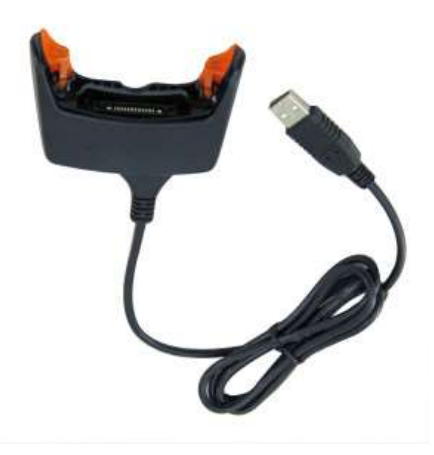

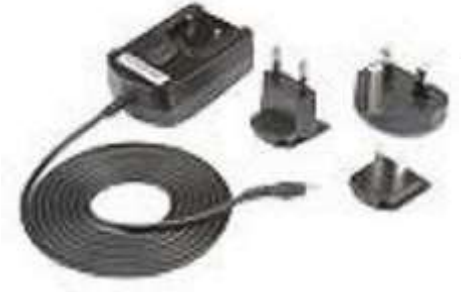

### **VIII - PC-ANSCHLUß**

Ausdruck, bzw Profiländerungen über die PC-Software ist durch zwei Mittel möglich :

- 1. Mittel Speicherkarte. Die Speicherkarte ist unter der Batterie des PDA zugänglich nach Abnahme des hinteren Deckels.Die Profile sind im Verzeichnis « PROFILE » gespeichert.
- 2. Mittel USB- Kabel. Dieses Mittel erfordert die Software Active Sync für Windows 95, 98 und XP bzw die Software Synchronisation center für Windows VISTA oder Windows 7. Der Anschluss an den PC erfolgt über den USB-Kabel (im Kit mitgeliefert). Nach dem Anschluss wird die Speicherung des PDA angezeigt (wenn nicht, d.h. die Synchronisations-Software ist nicht installiert.Die Profile sind im Verzeichnis « Storage Card/PROFILS » gespeichert.
	- Link, um Active Sync zu laden : **[http://www.microsoft.com/downloads/fr-fr/details.aspx?FamilyID=9e641c34-](http://www.microsoft.com/downloads/fr-fr/details.aspx?FamilyID=9e641c34-6f7f-404d-a04b-dc09f8141141&displaylang=fr) [6f7f-404d-a04b-dc09f8141141&displaylang=fr](http://www.microsoft.com/downloads/fr-fr/details.aspx?FamilyID=9e641c34-6f7f-404d-a04b-dc09f8141141&displaylang=fr)**
	- Link, um Synchronisation Center Vista oder neuer (32 bits) zu laden (32 bits) : **[http://www.microsoft.com/downloads/fr-fr/details.aspx?FamilyID=46f72df1](http://www.microsoft.com/downloads/fr-fr/details.aspx?FamilyID=46f72df1-e46a-4a5f-a791-09f07aaa1914) [e46a-4a5f-a791-09f07aaa1914](http://www.microsoft.com/downloads/fr-fr/details.aspx?FamilyID=46f72df1-e46a-4a5f-a791-09f07aaa1914)**
	- Link, um Synchronisation Center Vista oder neuer (64 bits) zu laden (64 bits) : **[http://www.microsoft.com/downloads/fr-fr/details.aspx?FamilyID=4F68EB56-](http://www.microsoft.com/downloads/fr-fr/details.aspx?FamilyID=4F68EB56-7825-43B2-AC89-2030ED98ED95) [7825-43B2-AC89-2030ED98ED95](http://www.microsoft.com/downloads/fr-fr/details.aspx?FamilyID=4F68EB56-7825-43B2-AC89-2030ED98ED95)**

# **B - GEBRAUCHSANWEISUNG DER OPTIMISIERUNGS-SOFTWARE UND PROFILAUSGABE**

# **I - ÜBERBLICK**

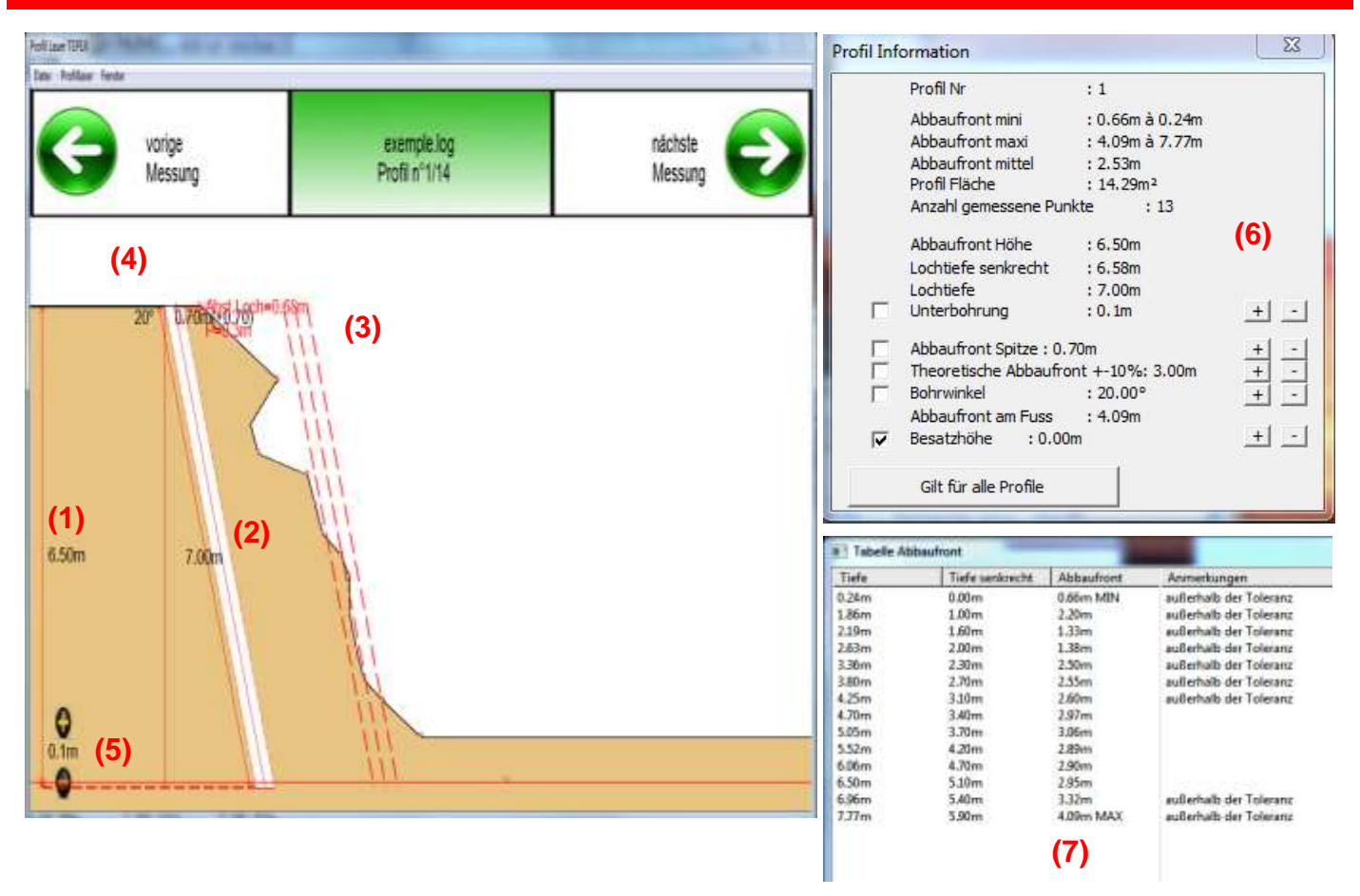

- 1. Höhe der Bruchwand 6,5m (Spitze Höhe -Referenzhöhe)
- 2. Bohrtiefe 7,00 m
- 3. Abbaufront (D= 0,68m) am gewählten Punkt an Bohrtiefe P=0,3 m
- 4. Bohrwinkel 20°
- 5. Unterbohrung 0,1 m (zwischen Loches Grund und Referenzhöhe)
- 6. Profil Information (auf + bzw klicken, um einen Wert zu ändern). Die Taste « gilt für alle Profile » ändert automatisch die Parameter der Datei.
- 7. Liste der gemessenen Punkte

# **II - ANWENDUNGS MENÜ**

#### Dater Bearbeitung Profile Fenster

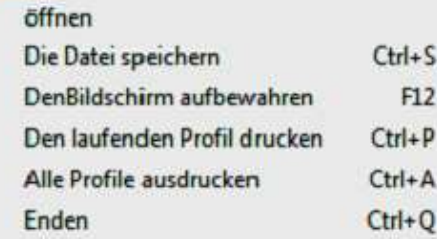

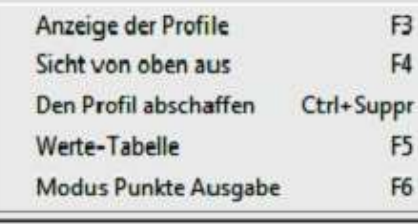

Profil Informationen  $F7$  $F2$ Bohreinstellung **Abbaufront Tabelle** 

#### **Datei öffnen**

Einen im PC gespeicherten Profil öffnen, auf Speicherkarte des PDA, oder im PDA am PC über USB Kabel angeschlossen.

#### **Datei speichern**

Die Datei unter einen verschiedenen Namen speichern.

**DenBildschirm aufbewahren** SUPPRIMER CE POINT!

#### **Profil drucken**

Ausdruck des Profils mit Bohrinformationen sowie die Tabelle der gemessenen Punkte (siehe Abschnitt Drucken)

#### **Alle Profile drucken**

Gleich wie hierüber;Ausdruck für alle Profile

#### **Beenden**

mit der Anwendung beenden. *(Speicherungsbestätigung von eventuellen Änderungen)*

#### **Anzeige der Profile**

zeigt die Sicht in 2D der Profile der Datei an. **Sicht von oben I**nutile, ne sert pas dans les carrières**!!! Das Profil abschaffen** Abschaffung des laufenden Profils der Datei.

**Vorgabenwerte anzeigen** zeigt die Werte-Tabellen anstelle der Sichten an.

**Änderungsmodus Punkte** ermöglicht die Versetzung bzw die Änderung eines Punktes des Profils.

#### **Profil Information**

Mögliche Anzeige des Fensters « Profil Information »

#### **Bohreinstellung**

zeigt das Fenster über Einstellung der Bohreigenschaften an.

#### **Abbaufront Tabelle**

mögliche Anzeige des Fensters « Abbaufront Tabelle »

Bildschirm zugänglich über das Menü « Profillaser  $\Box$  Werte-Tabelle »

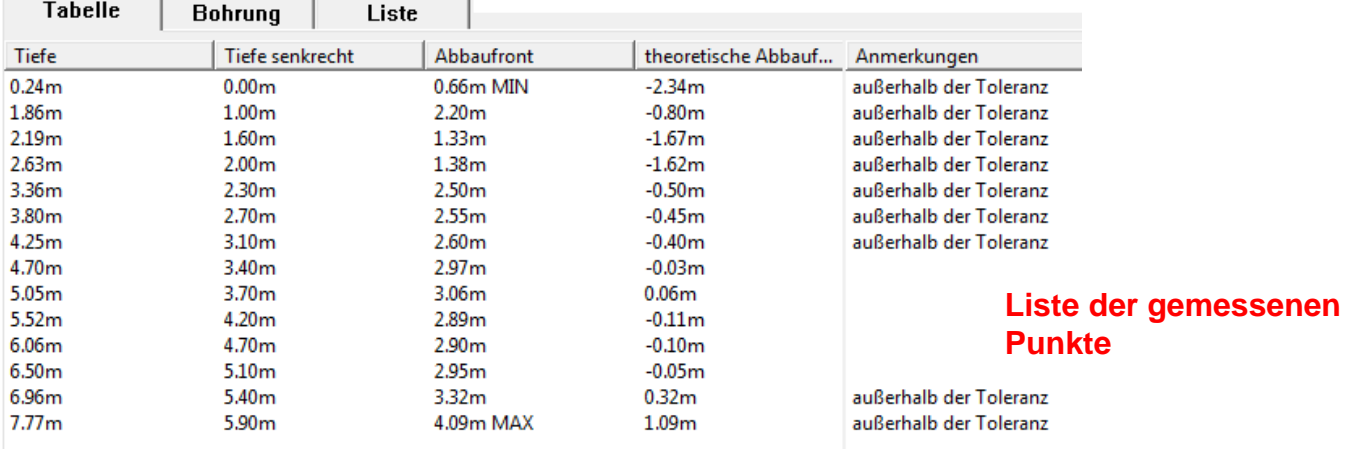

Beim Klicken auf die Spalte « Bemerkungen » kann man den Text des entsprechenden Meßpunktes ändern.

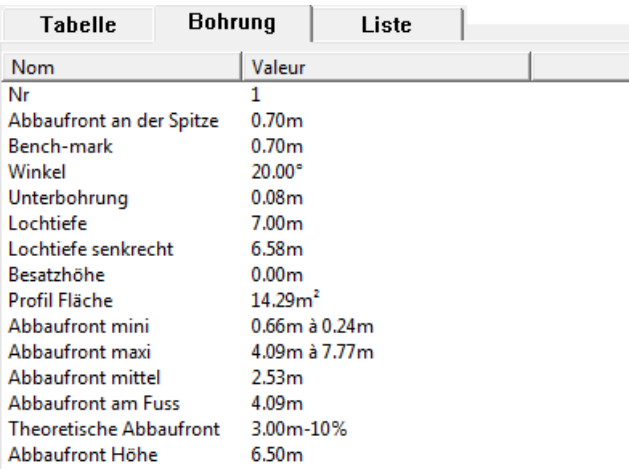

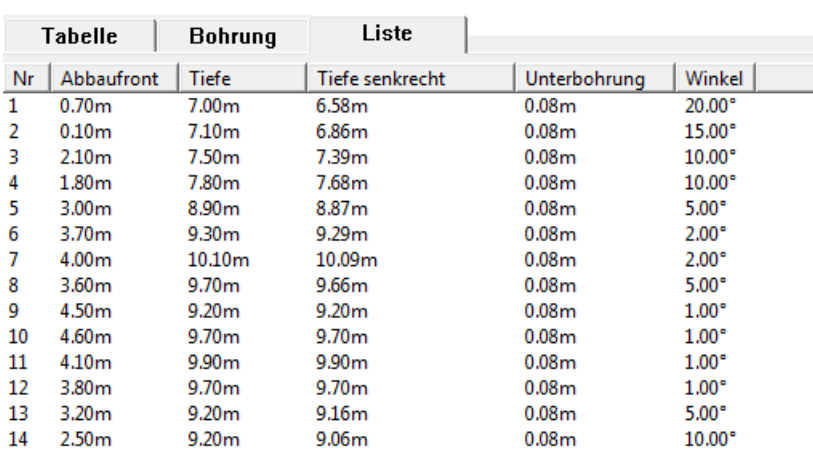

#### **Bohreigenschaften**

**Liste aller Profile**

# **IV - AUSDRUCK**

**Vermessung Nr = 1 Bohrloch Nr = 1 glanes\_25\_3\_2011 Bruchwand Höhe = 6.50m Profil Fläche = 26.48m<sup>2</sup> Anzahl der gemessenen Punkte = 1** **Abbaufront minimum = 1.95m a 0.79m Abbaufront maximum = 4.37m a 7.59m Abbaufront mittel = 3.64m Abbaufront an der Spitze = 2.10m (+0.30) Abbaufront am Fuß = 4.67m Theoretische Abbaufront = 3.00m +-15%**

**Tiefe des Loches = 7.5m Senkrechte Tiefe des Loches = 6.95m Unterbohrung= 0.5m Bohrwinkel = 22.00° Besatzlänge =1.20m\*\*\*\*\*\*\*\*\*\* maxi gemessener Abstand= 20.10m**

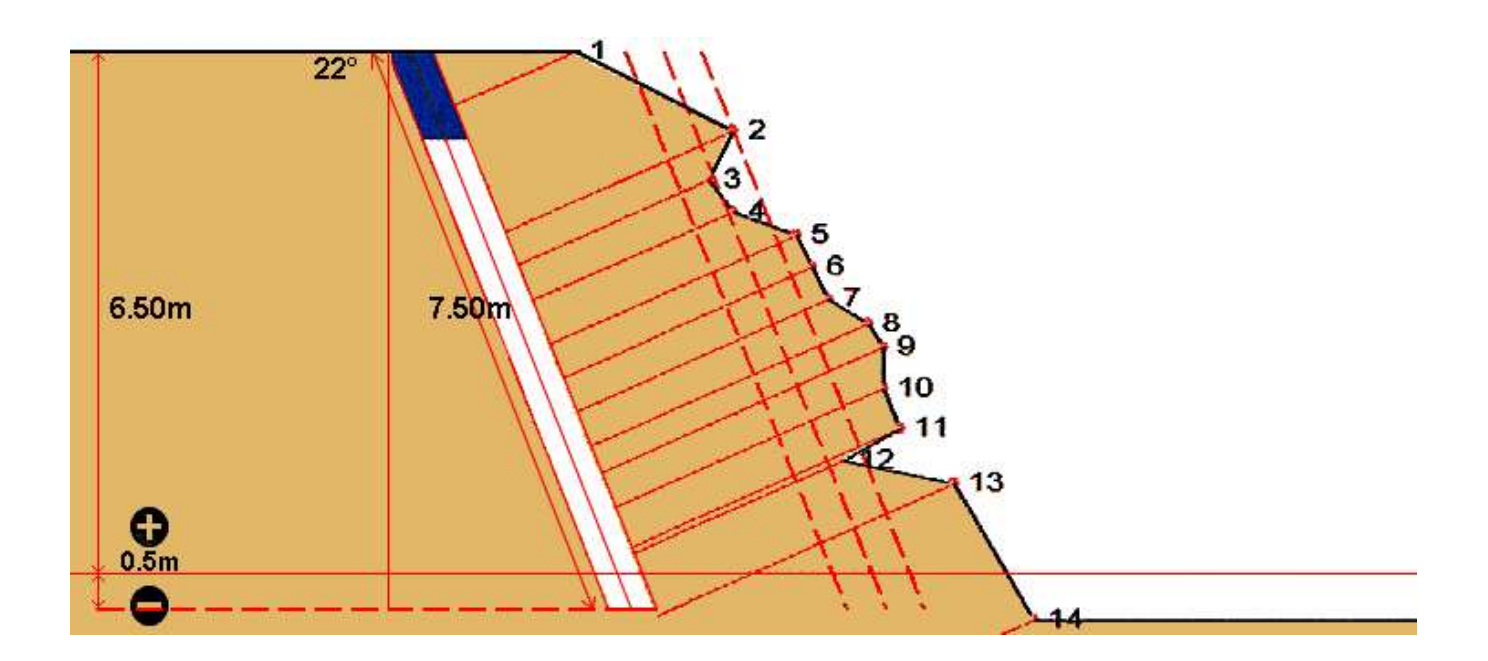

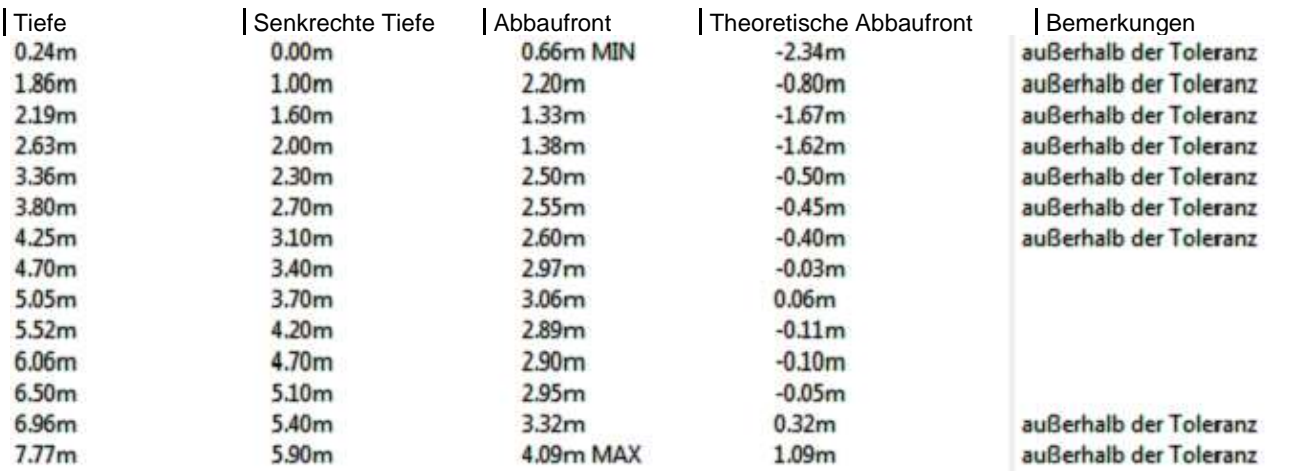

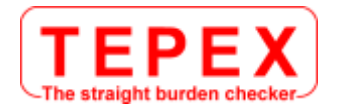

# **ANLAGE**

### **INKLINATION DES LASER TELEMETERS KALIBRIEREN**

Der Inklinations-Empfänger wird bei der Herstellung ausgerichtet.

Nach einem beachtlichen Stoss des Laser-Telemeters, auf folgende Anweisungen achten, um den Inklinations-Empfänger wieder auszurichten

**1** Ausgehend vom Vermessung Modus, auf die Taste während 4 Sekunden drücken, um zu Modus der Systemgestaltung zu gelangen.

« **UnitS** » wird auf dem Hauptschirm angezeigt.

- 2 Auf die Taste drücken **vollen um die Wahl « inc. »** anzuzeigen.
- **3** Auf drücken, um « **inc** » zu wählen.
	- « **CAL\_n** » wird auf dem Hauptbildschirm angezeigt.

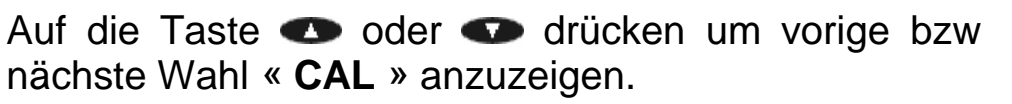

- **A** Wenn « **CAL\_n** » angezeigt wird, auf die Taste drücken um die Wahl « **inc** »zu verlassen und auf Messung-Modus zurückzukommen.
- **B** Wenn « **CAL\_Y** » angezeigt wird, auf die Taste drücken  $\left(\frac{1}{\text{RHS}}\right)$  um den Inklinations Empfänger auszurichten.

« **CAL\_1** » wird auf dem Hauptbildschirm angezeigt.

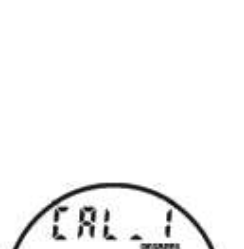

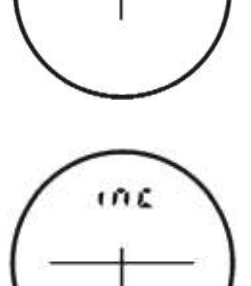

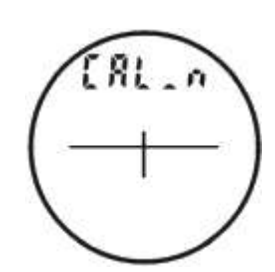

**4** Den Laser-Telemeter auf eine ebene waagerechte Fläche stellen (mit Hilfe einer Wasserwaage prüfen) und das Gerät mit einem Finger an Höhe des Pfeils halten, wie auf Bild 1 gezeigt.Den Finger bis zum Ende der 7.Etappe festhalten.

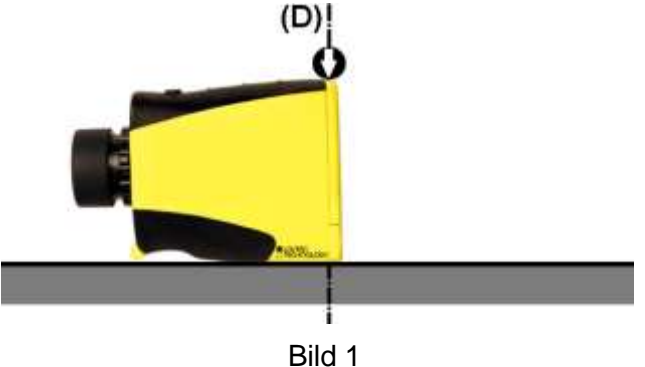

**5** Auf die Taste drücken **und die erste Inklinations-**Messung zu speichern.

**6 WICHTIG** – Ohne Versetzung und stets auf der Unterlage, den Telemeter um 180° rund um die Achse **(D)** drehen , und den Finger an Pfeilshöhe halten [siehe Bild 2 hierunter].

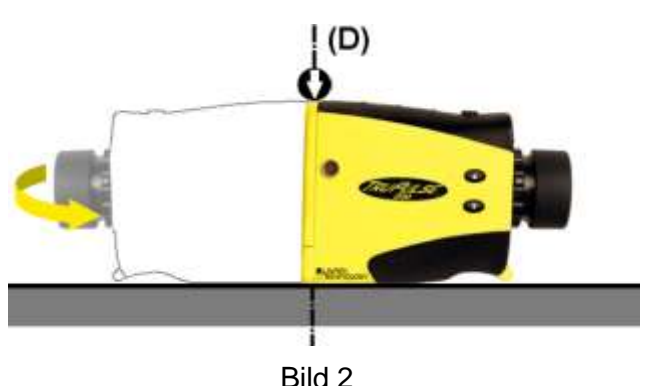

**7** Auf die Taste drücken um die zweite Inklinations-Messung zu speichern und die Korrektur der Null- Abweichung zu beenden.

« **donE** » wird auf dem Hauptbildschirm angezeigt.

**8** Auf die Taste drücken **DRE** um « **donE** » zu löschen und auf Messung-Modus zurückzukommen.

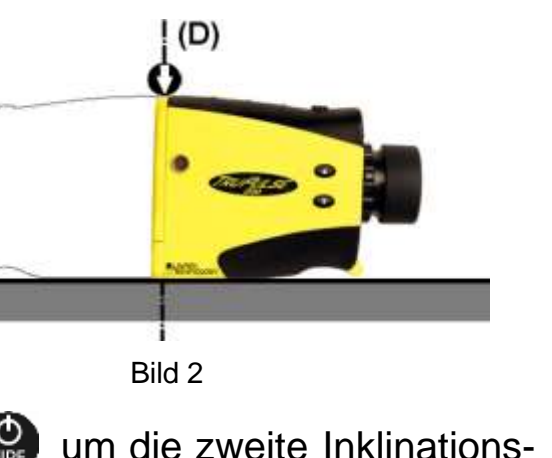

danE

<sup>«</sup> **CAL\_2** » wird auf dem Hauptschirm angezeigt.